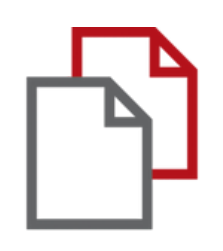

# StrikePlagiarism.com and Moodle

# Manual del instructor

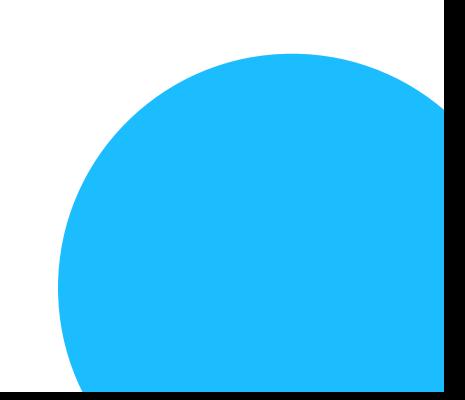

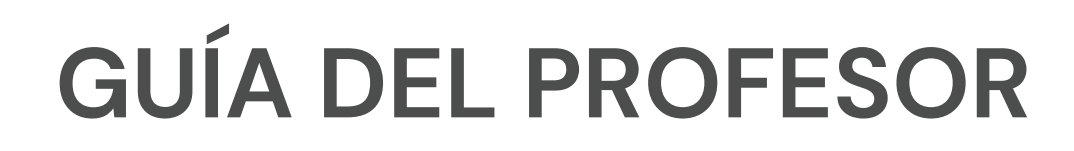

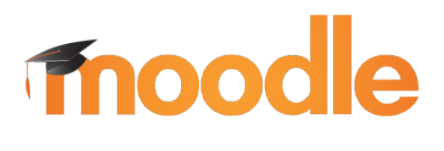

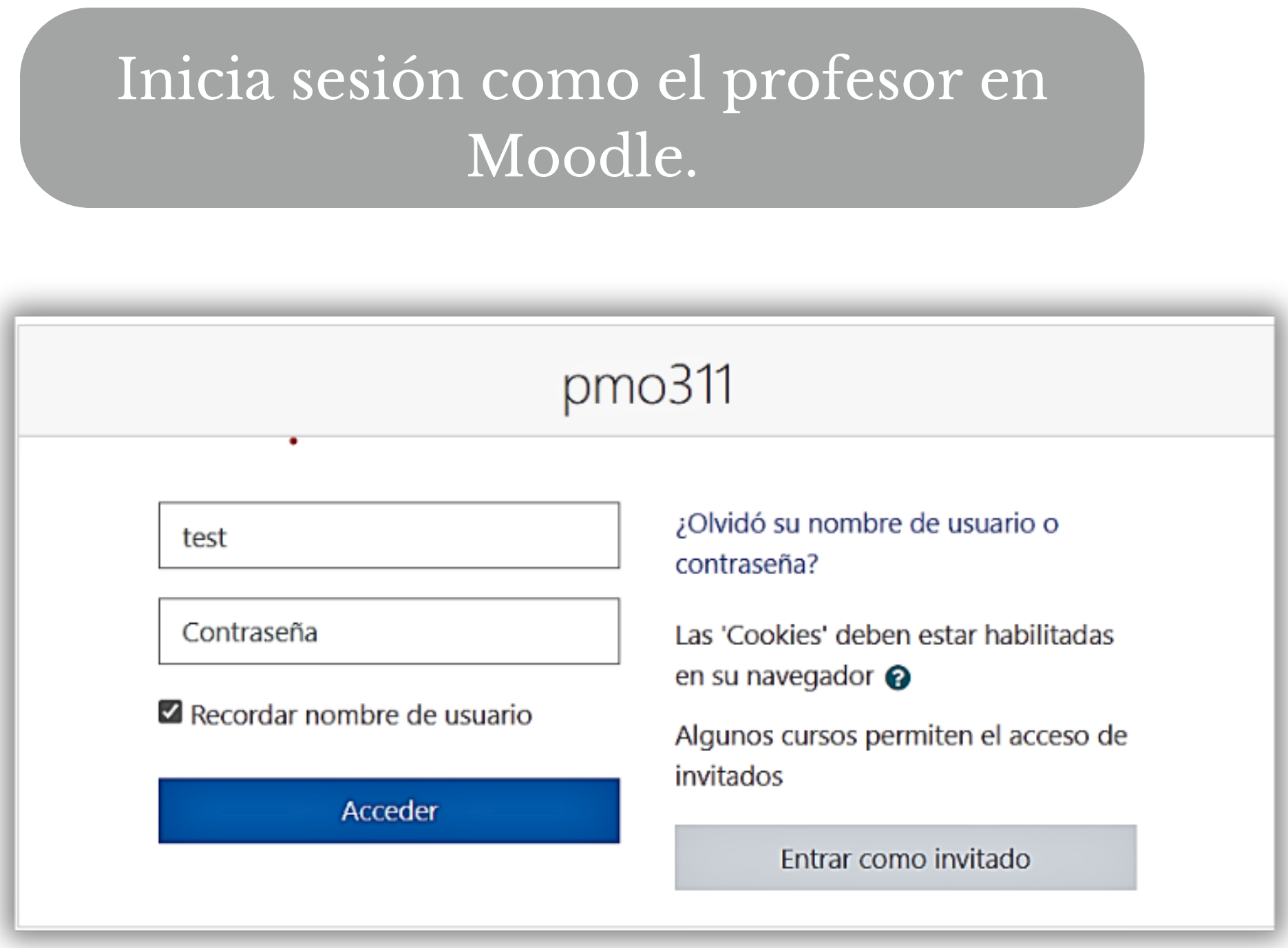

## Después de crear un curso, el profesor crea tareas para el estudiante, establece los plazos y otros parámetros.

## **Fnoodle**

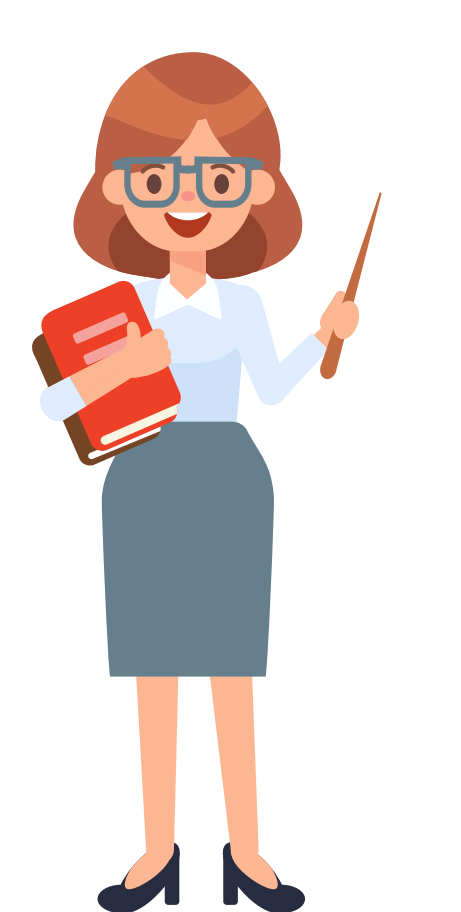

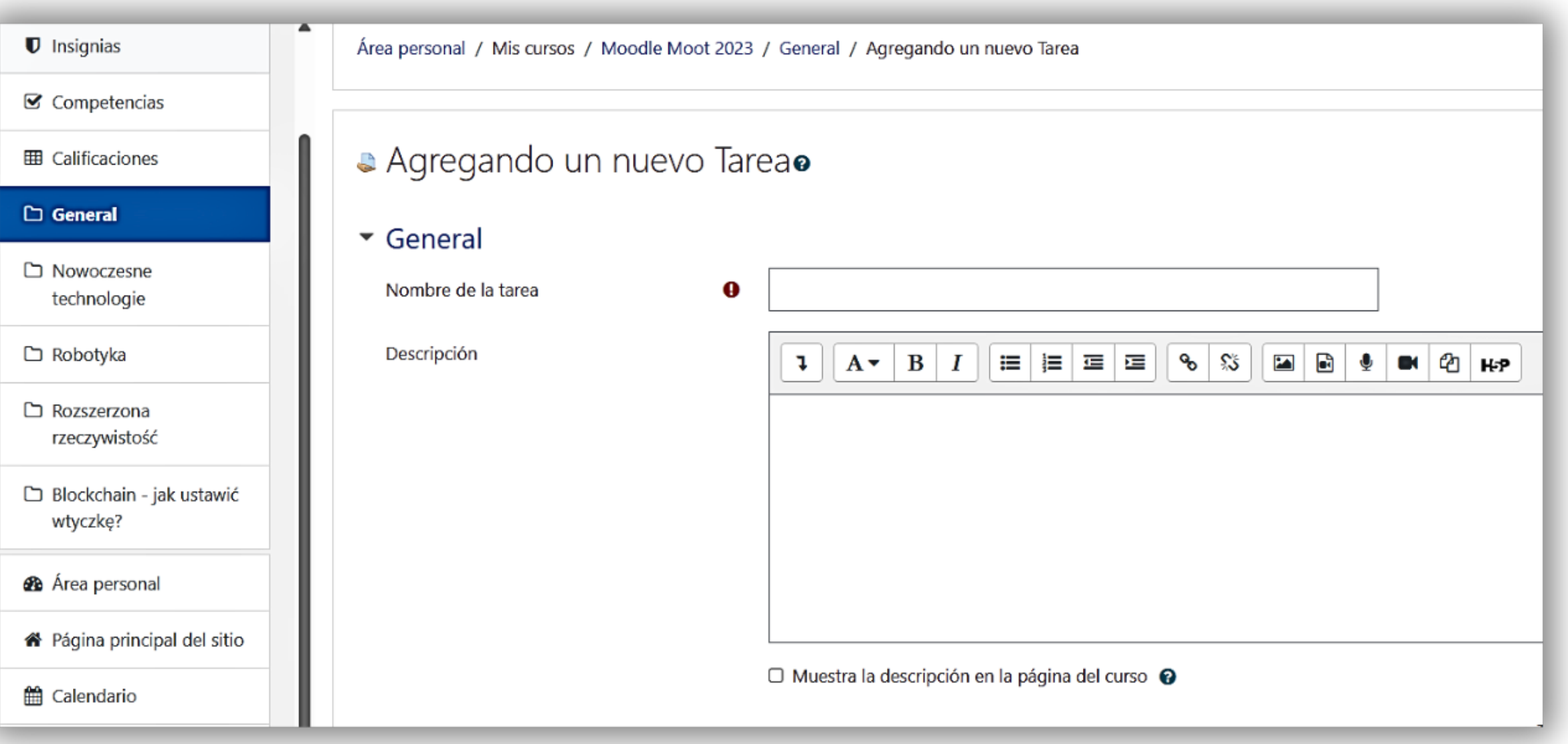

## **GUÍA DEL PROFESOR**

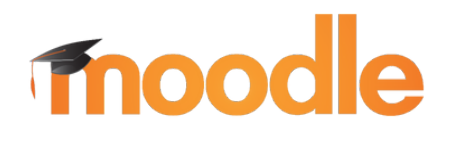

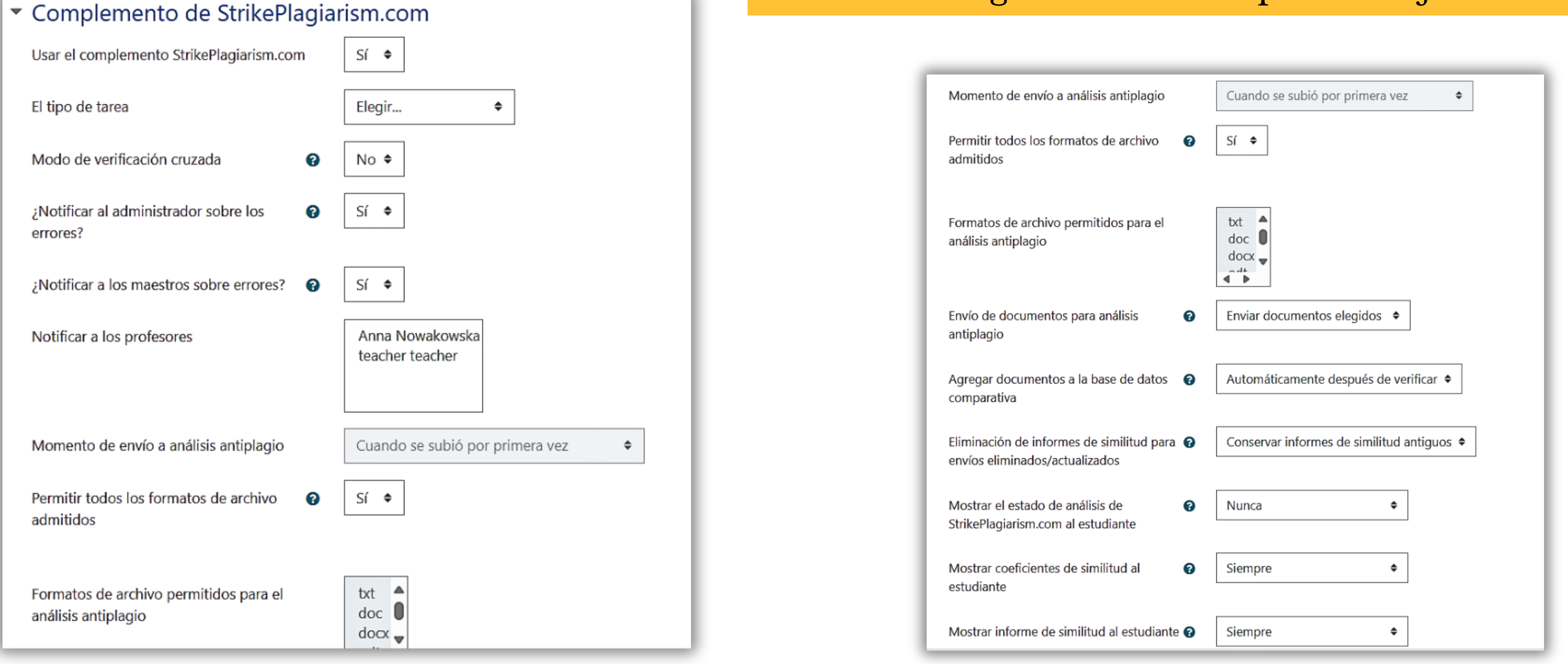

### **GUÍA DEL PROFESOR**

### Guardar cambios y regresar al curso

### Salva el Configuración del complemento StrikePlagiarism.com después del ajuste

Guardar cambios y mostrar

Cancelar

### El estudiante recibe la tarea del profesor y sube el trabajo.

## moodle

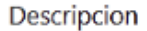

Acepto que todos los archivos que cargué se envíen al sistema antiplagio de StrikePlagiarism.com para verificar la originalidad del texto

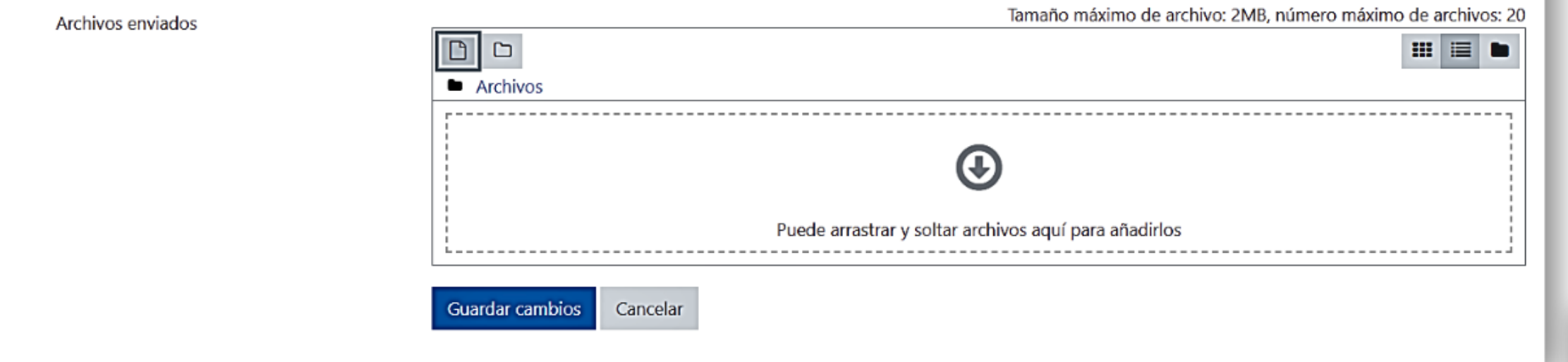

### El estudiante puede monitorear el estado de envío

.

### Estado de la entrega

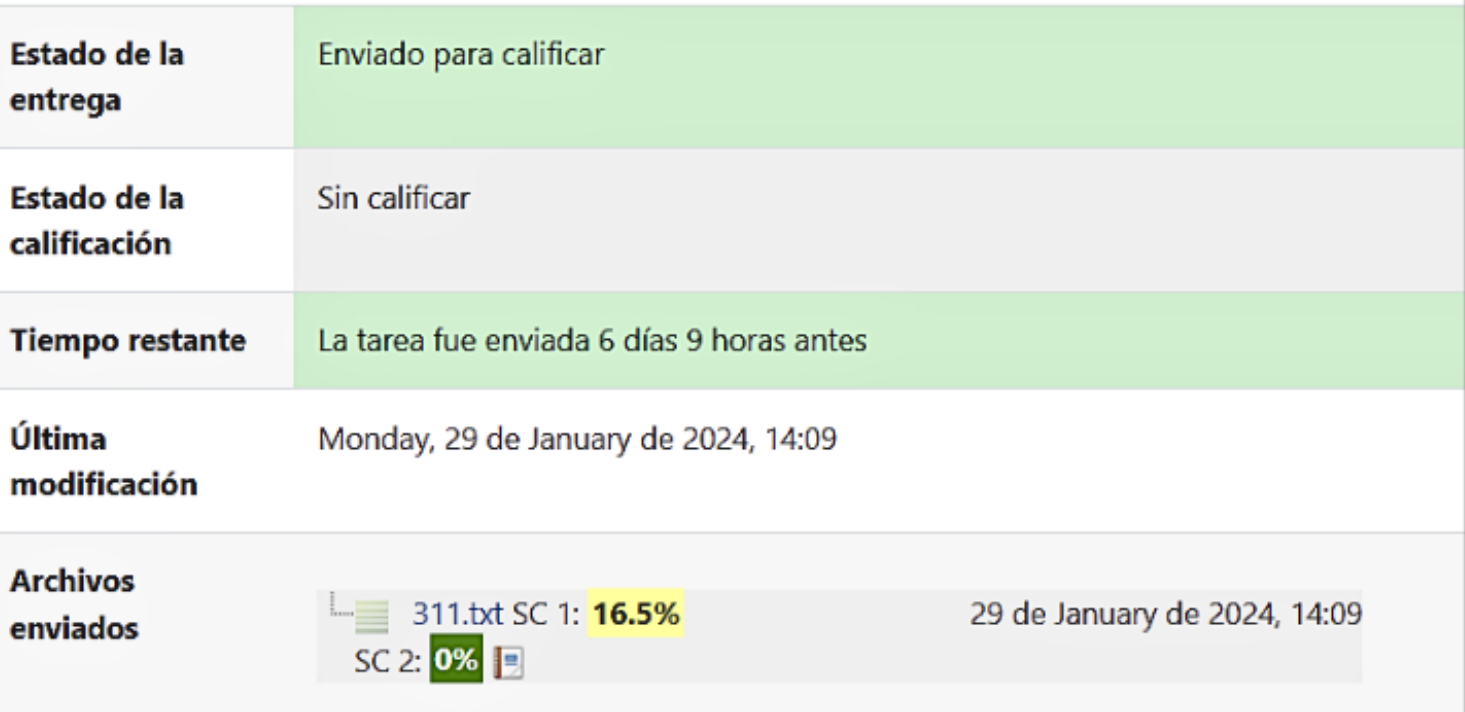

## **GUÍA DEL PROFESOR**

### El profesor envía el documento a StrikePlagiarism.com para su análisis. Haga clic en los iconos de Informe para abrir el Informe de similitud interactivo.

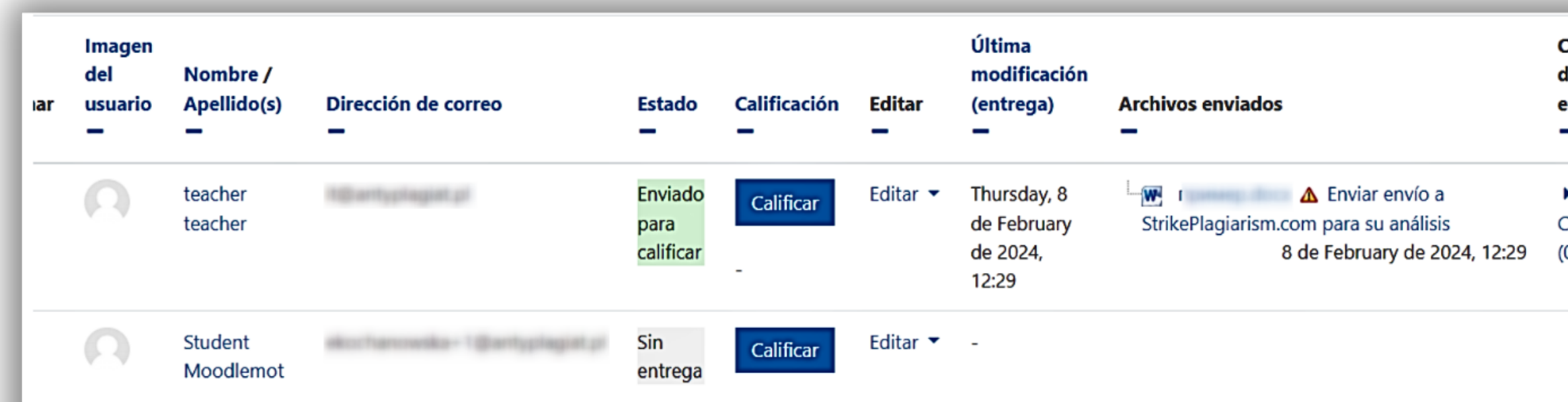

## **GUÍA DEL PROFESOR**

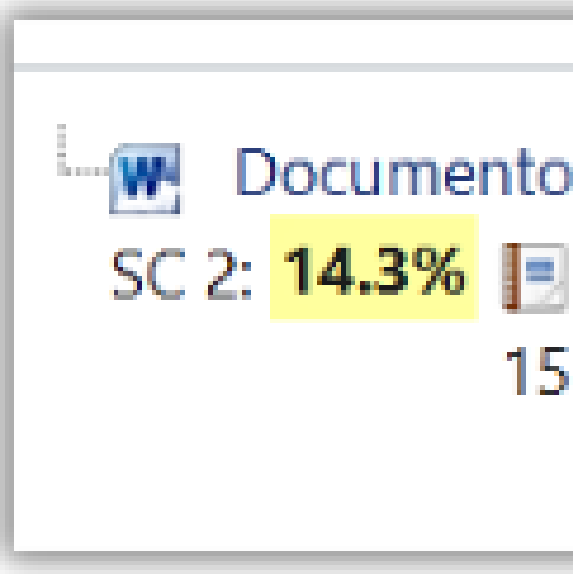

## **Fnoodle**

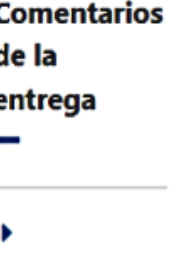

comentarios

### Documento.docx SC 1: 20.1%

15 de November de 2023, 10:45

### **GUÍA DEL PROFESOR**

### **Reporte interactivo de StrikePlagiarism.com**

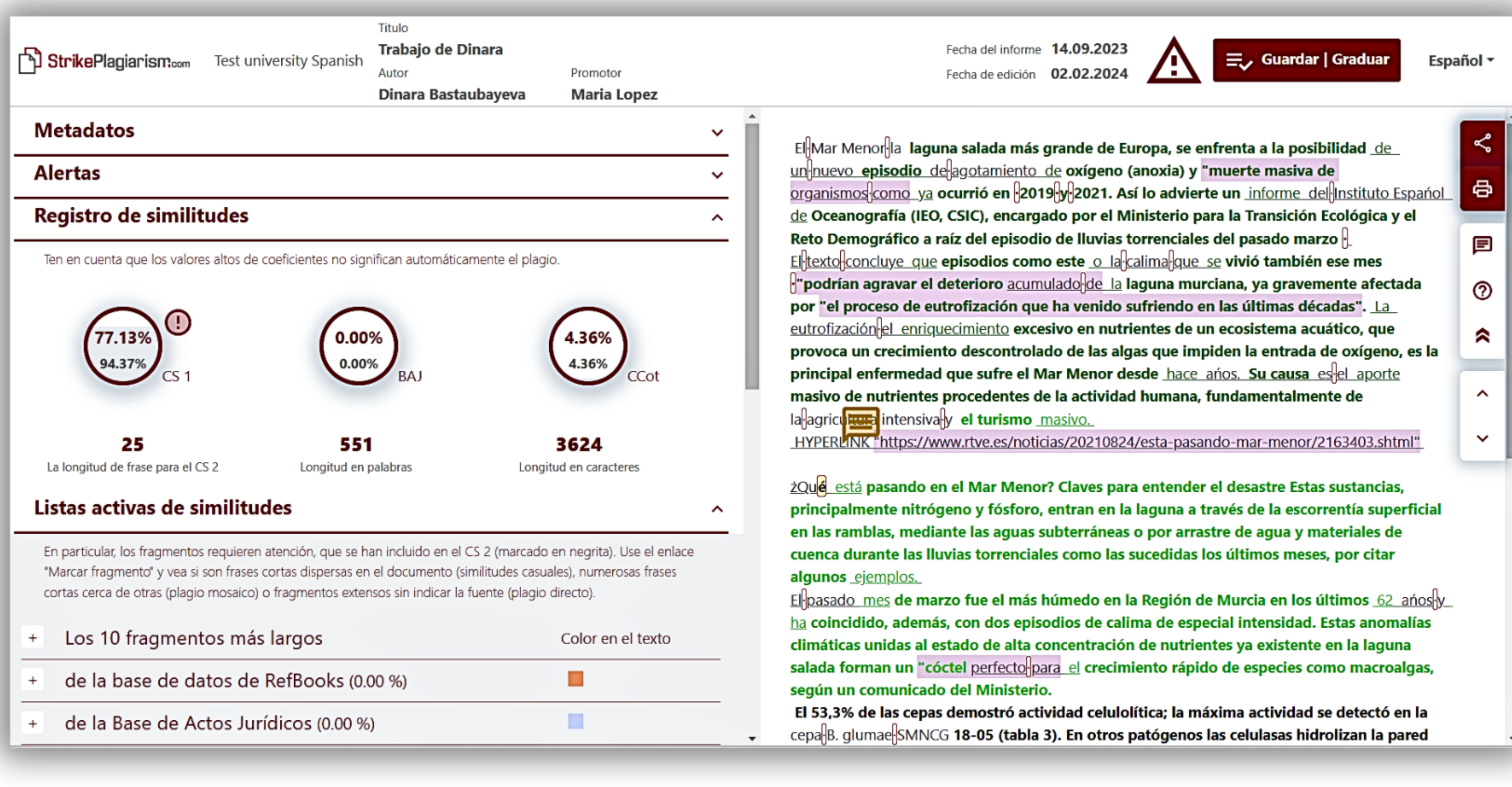

### Una vez que el profesor revisó el informe y lo calificó, al hacer clic en el botón Guardar Enviar en el Informe, el documento cambia su estado.

## **Fnoodle**

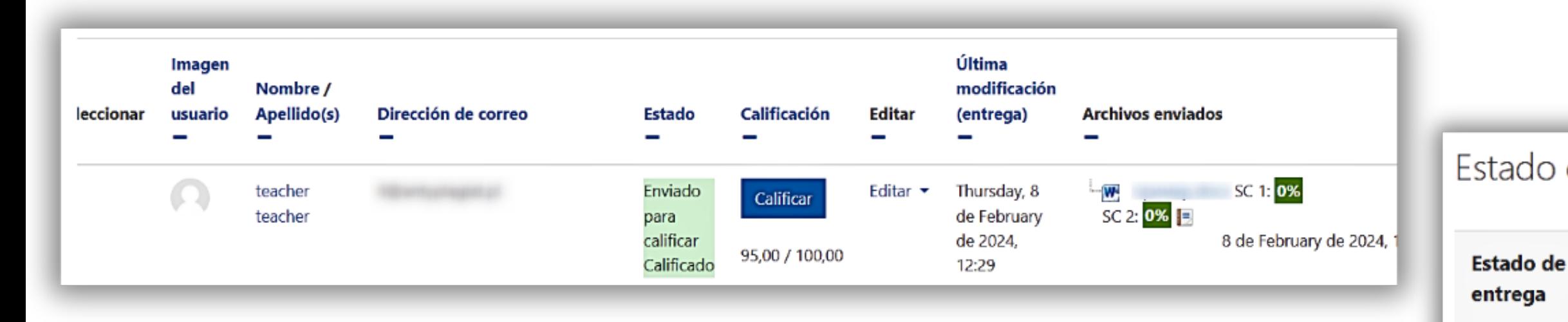

## **GUÍA DEL PROFESOR**

**Archivos** enviados

Última

**Estado de** 

Comentari la entrega

### Estado de la entrega

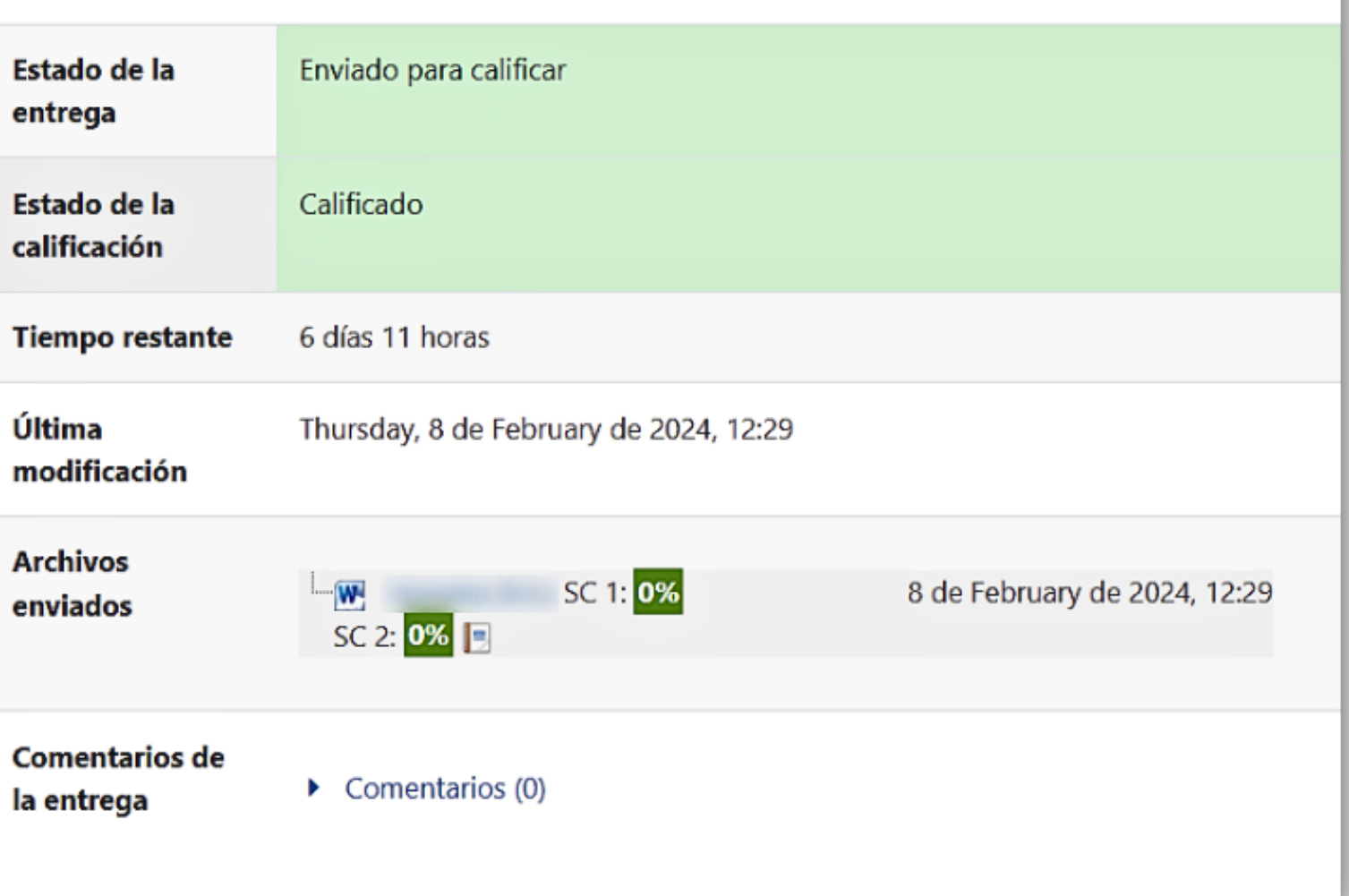

### Añadir una actividad o un recurso

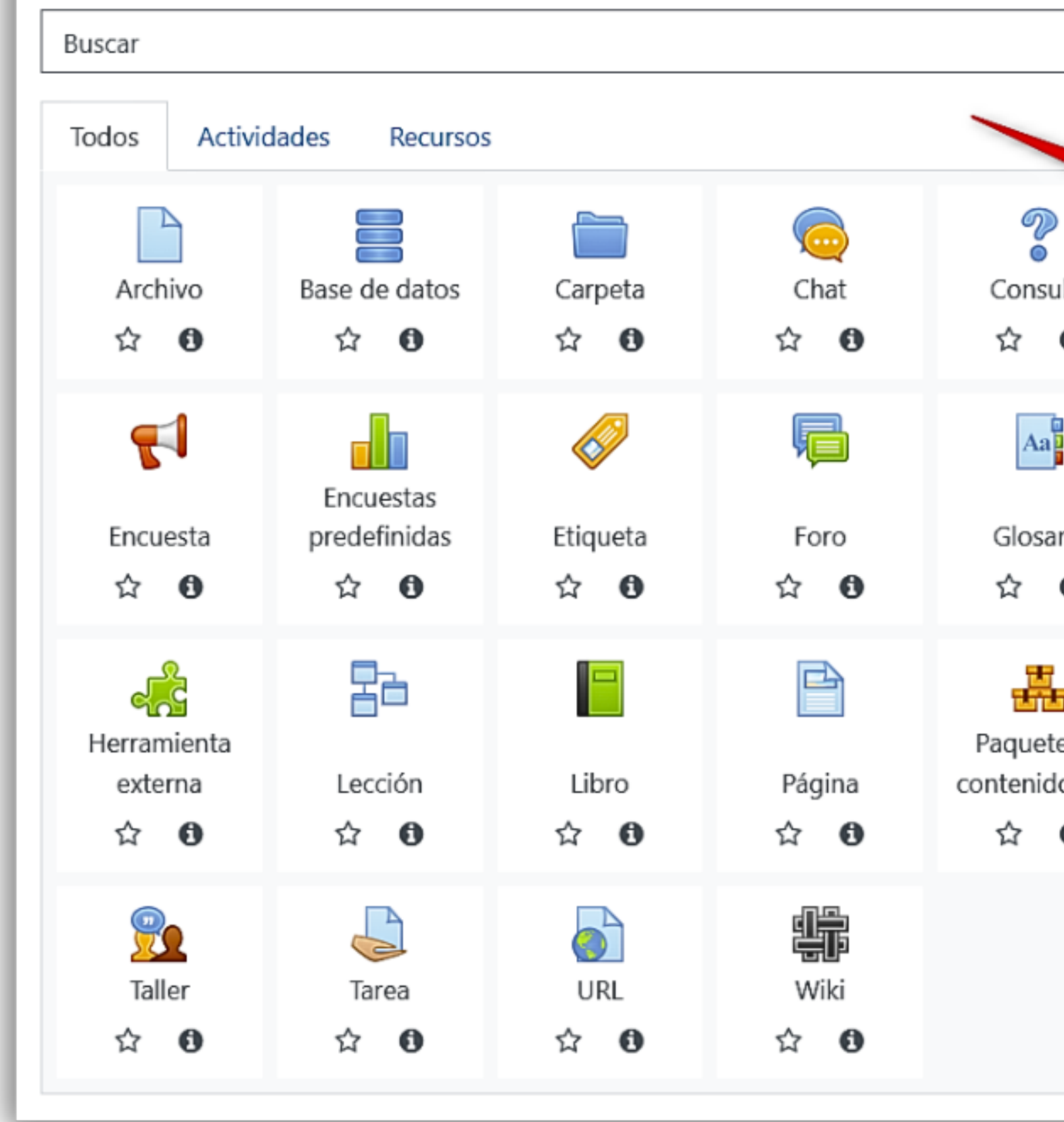

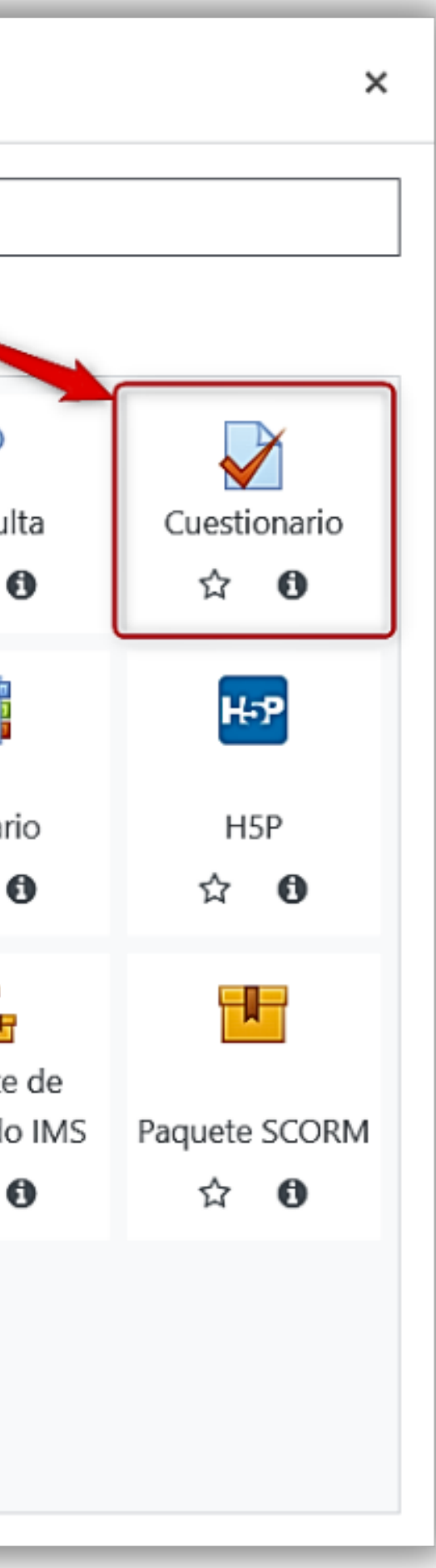

### Agregando un nuevo Cuestionario a Tema 10

### General

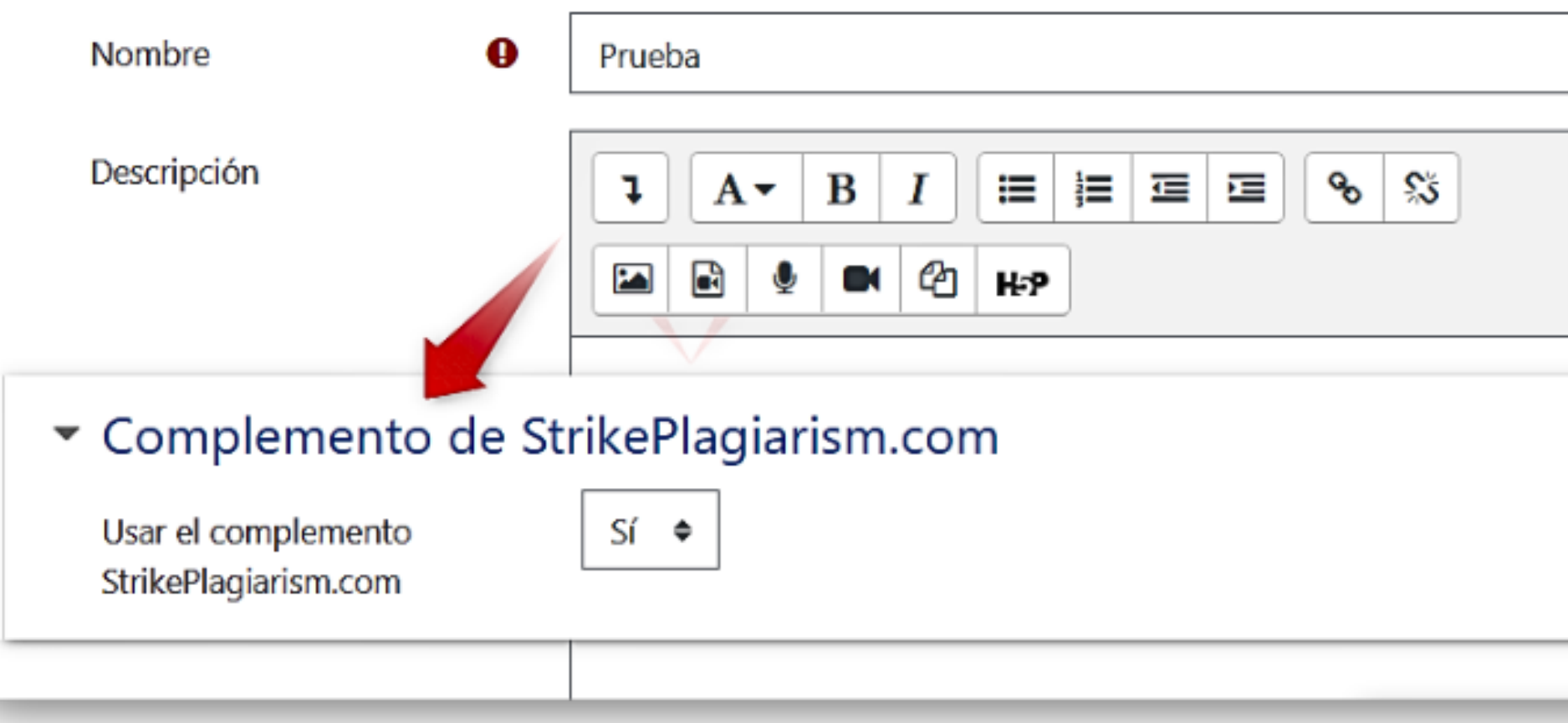

Guardar cambios y regresar al curso

Guardar cambios y mostrar

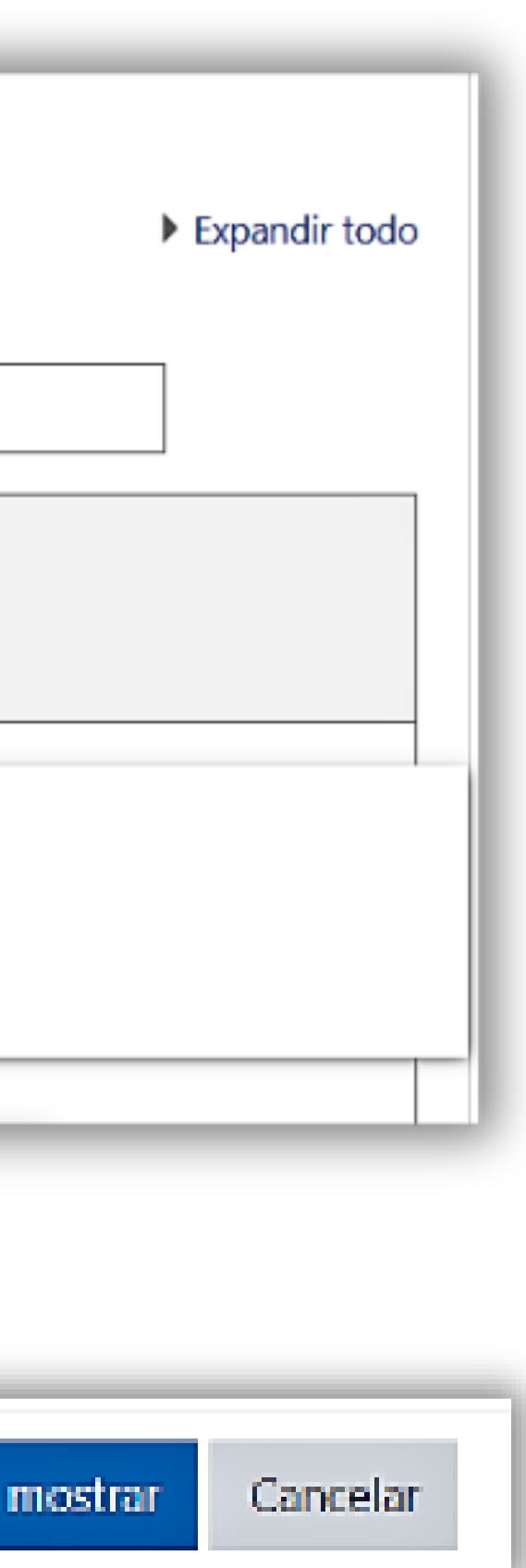

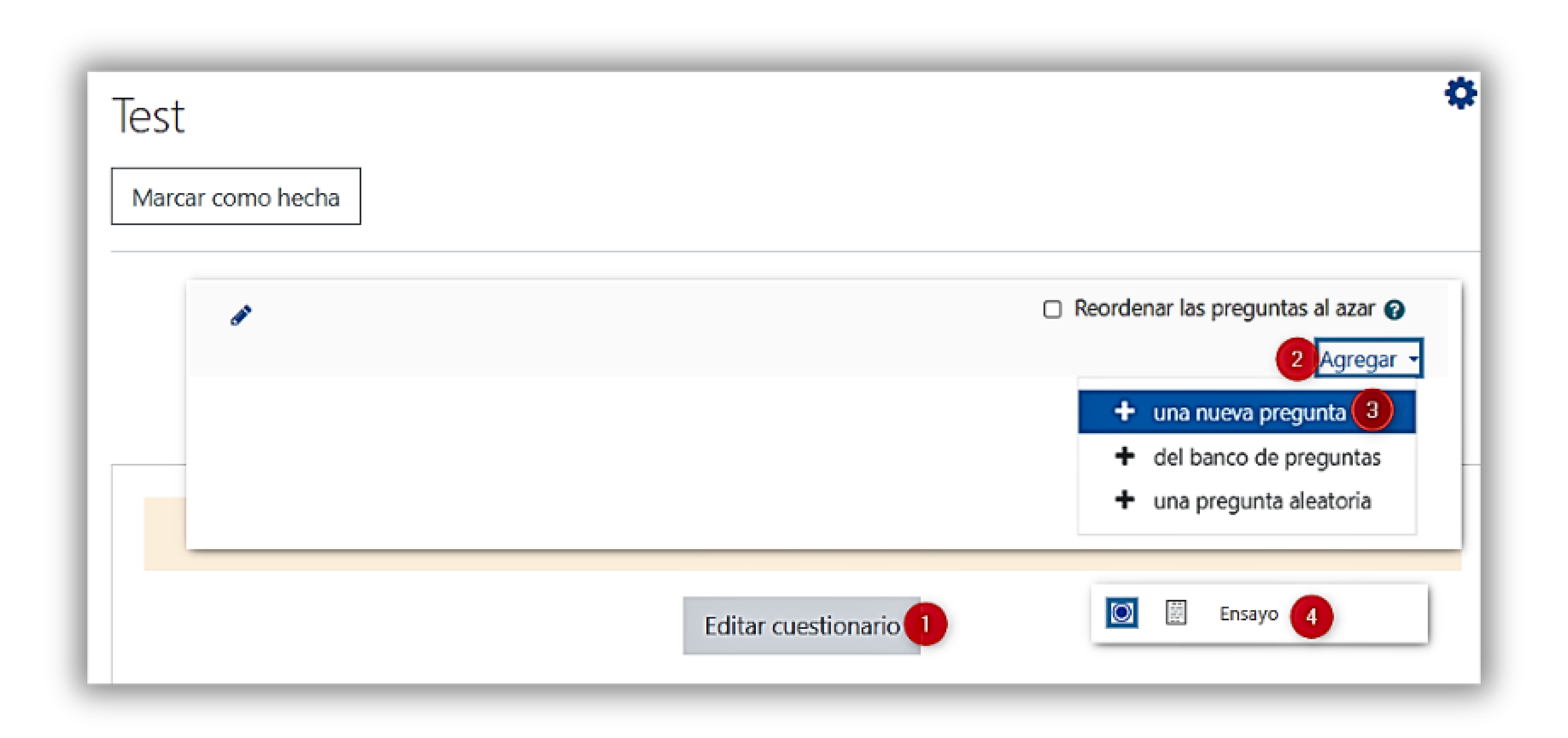

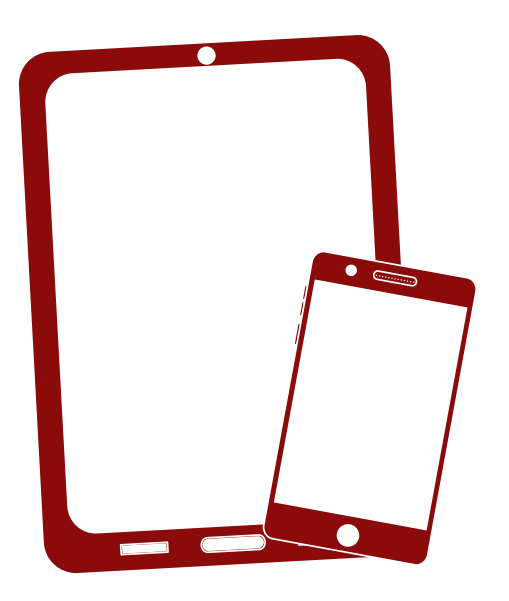

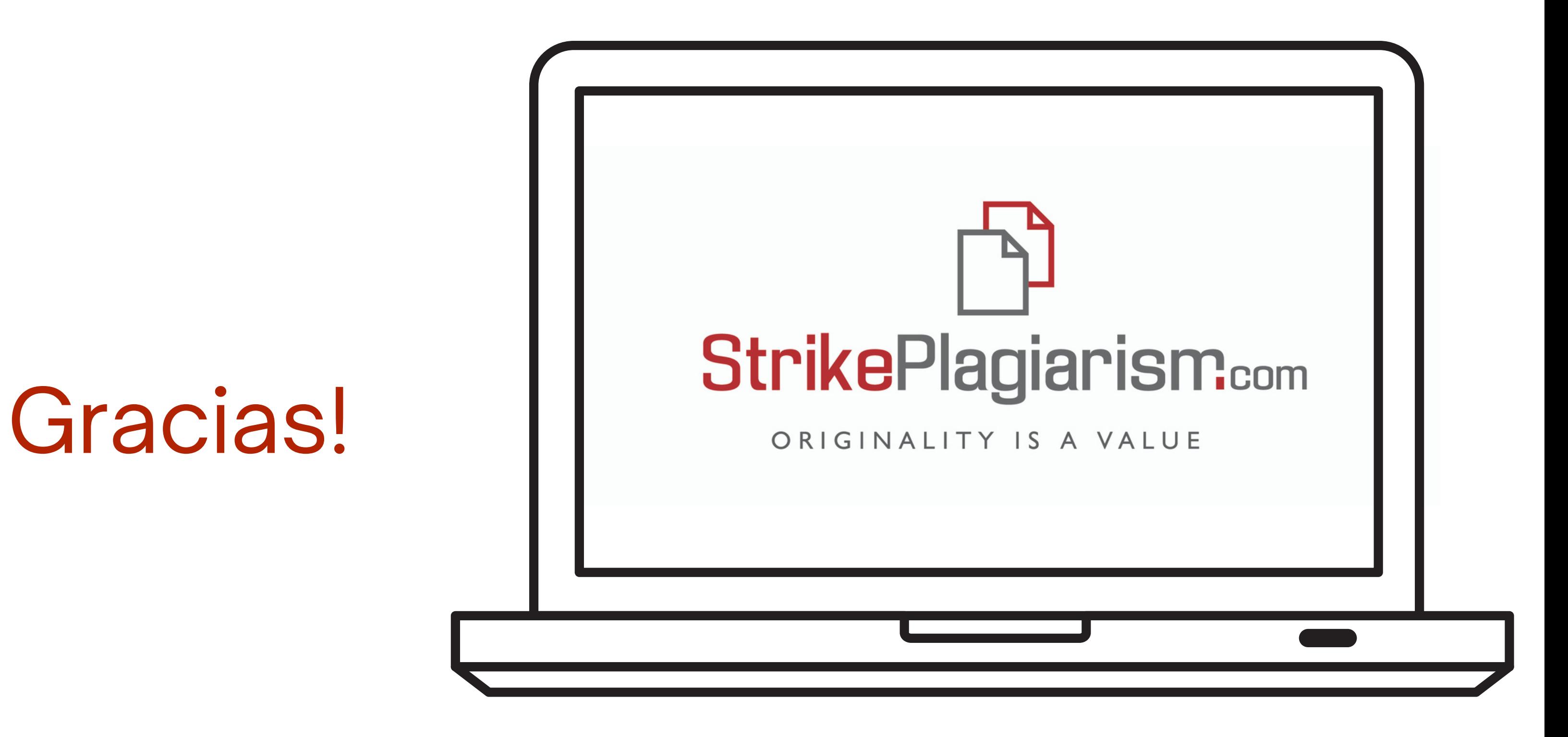

Si tiene alguna pregunta, por favor contáctenos contact@strikeplagiarism.com